## **ขั้นตอนการสแกน QR CODE เพื่อรับบริการ E-service**

1.เข้าหน้าเว็บไซต์เทศบาลตำบลโพหัก <http://www.pohak.go.th/site/>

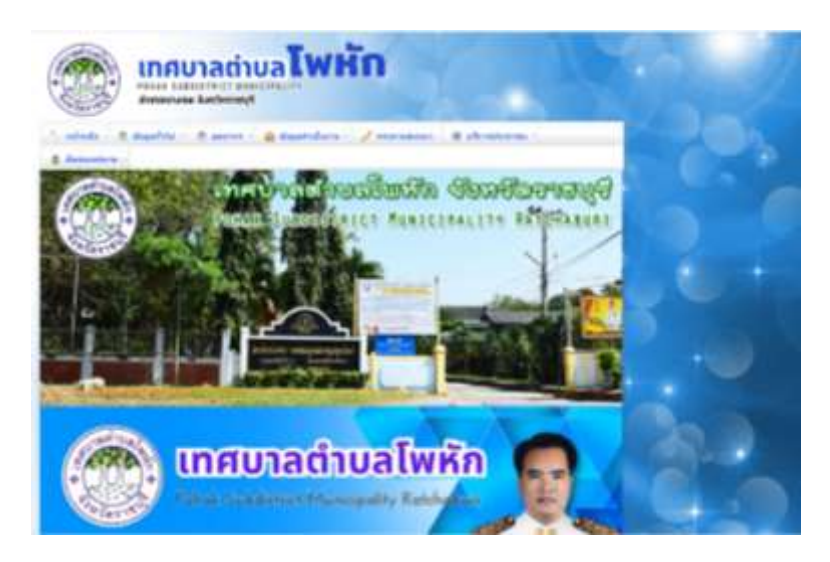

2.เลื่อนลงมาจะพบข่าวประชาสัมพันธ์ หัวข้อ บริการออนไลน์ เทศบาลตำบลโพหัก

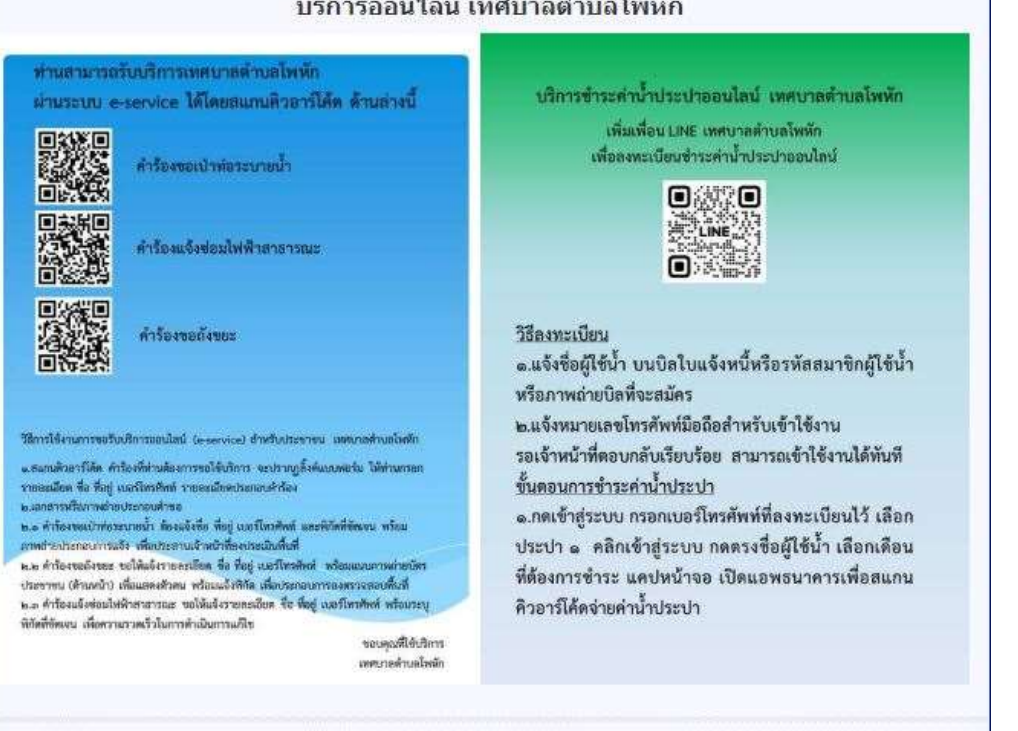

## ้บริการออนไลน์ เทศบาลตำบลโพหัก

3.แสกนคิวอาร์โค้ด ให้ตรงกับคำร้องที่ท่านต้องการขอรับบริการ

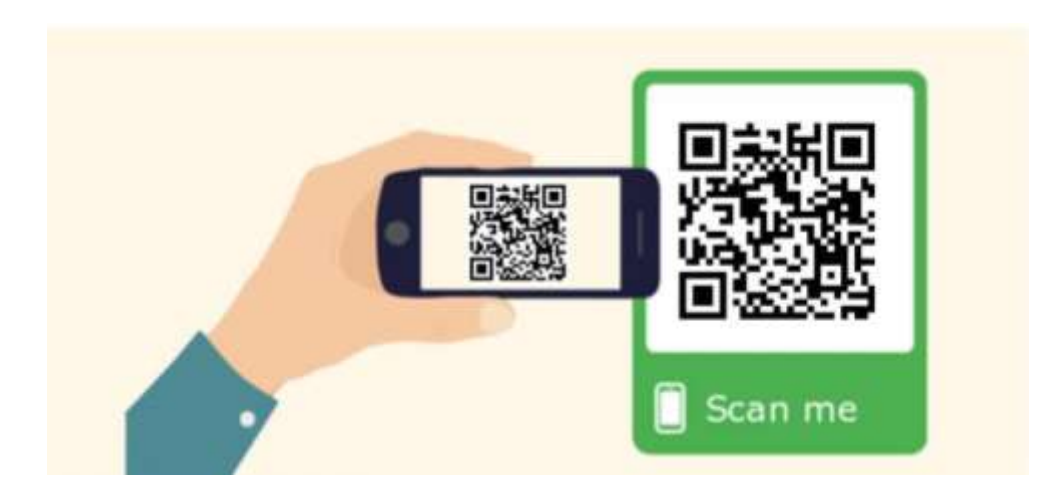

## 3.เข้าสู่แบบฟอร์ม google form จะปรากฏแบบฟอร์มคำร้องของแต่ละบริการที่ท่านจะขอ

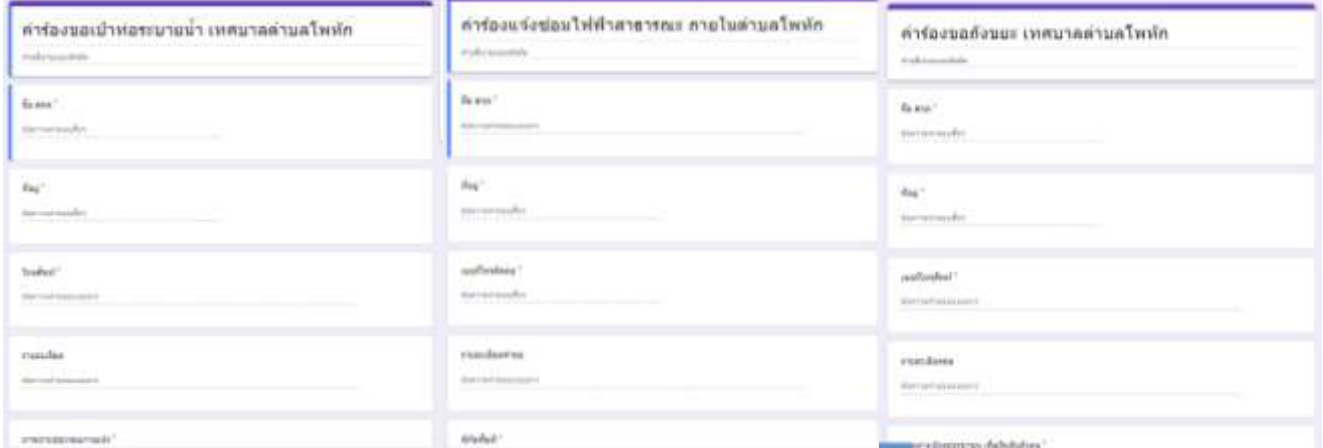

## 4.กรอกข้อมูลตามแบบฟอร์มที่ปรากฏ ตรวจความถูกต้องครบถ้วน

5.กดส่งข้อมูล